## 迷你型 ETH-Smart IE 以太网模块

# 用户手册

版本:V2.01 发布日期:08/2020 大连德嘉工控设备有限公司

## 目录

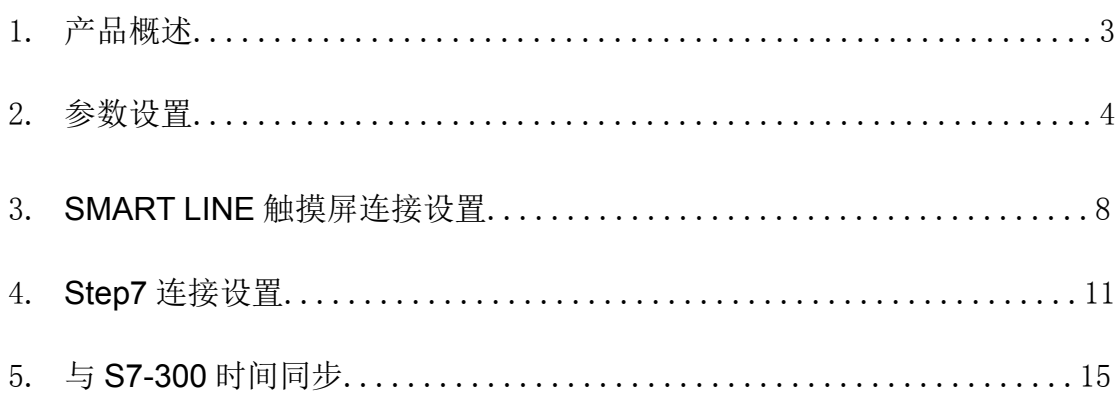

### <span id="page-2-0"></span>**1** 产品概述

大连德嘉推出的产品: 迷你型 ETH-Smart IE, 是一款十兆百兆自适应的产品。它一端连接在西 门子 S7-300 的 MPI 口上,另一端是以太网出口,可以直接连接到交换机或连接到 SMART LINE 触摸屏的以太网口。

- 将 S7-300 PLC 的 MPI/DP(主站 master)连接到大连德嘉迷你型 ETH-Smart IE 适配器,转化 成西门子 Profinet(TCP/IP)以太网协议,通过网线可连接 STEP7/TIA Portal 调试、西门子 SMART LINE 触摸屏。
- 单通道迷你型 ETH-Smart IE 适配器仅用于 PLC 与一台西门子 SMART LINE 触摸屏通讯, 如果想同时连接多个 SMART LINE 触摸屏,请使用另一款[大连德嘉多通道迷你型 ETH-MPI(Smart IE)以太网转换器。
- 安装方便, 直接将迷你型以太网模块插头插在 MPI/DP 口上, 全部使用以太网线, 计算机 和触摸屏都使用以太网线连接,编程调试也非常的方便,实现了网络化。抗电磁干扰能力 达到最高等级,比 MPI 或 DP 总线要优越的多,是真正的工业级。
- 通讯速度快,百兆、十兆自适应。
- 对于 S7-300 中小型项目具有非常大的硬件配置灵活性。

注意: SMART LINE 触摸屏的 IP 地址一定要设置为大于 200, 如 192.168.1.205

## <span id="page-3-0"></span>参数设置

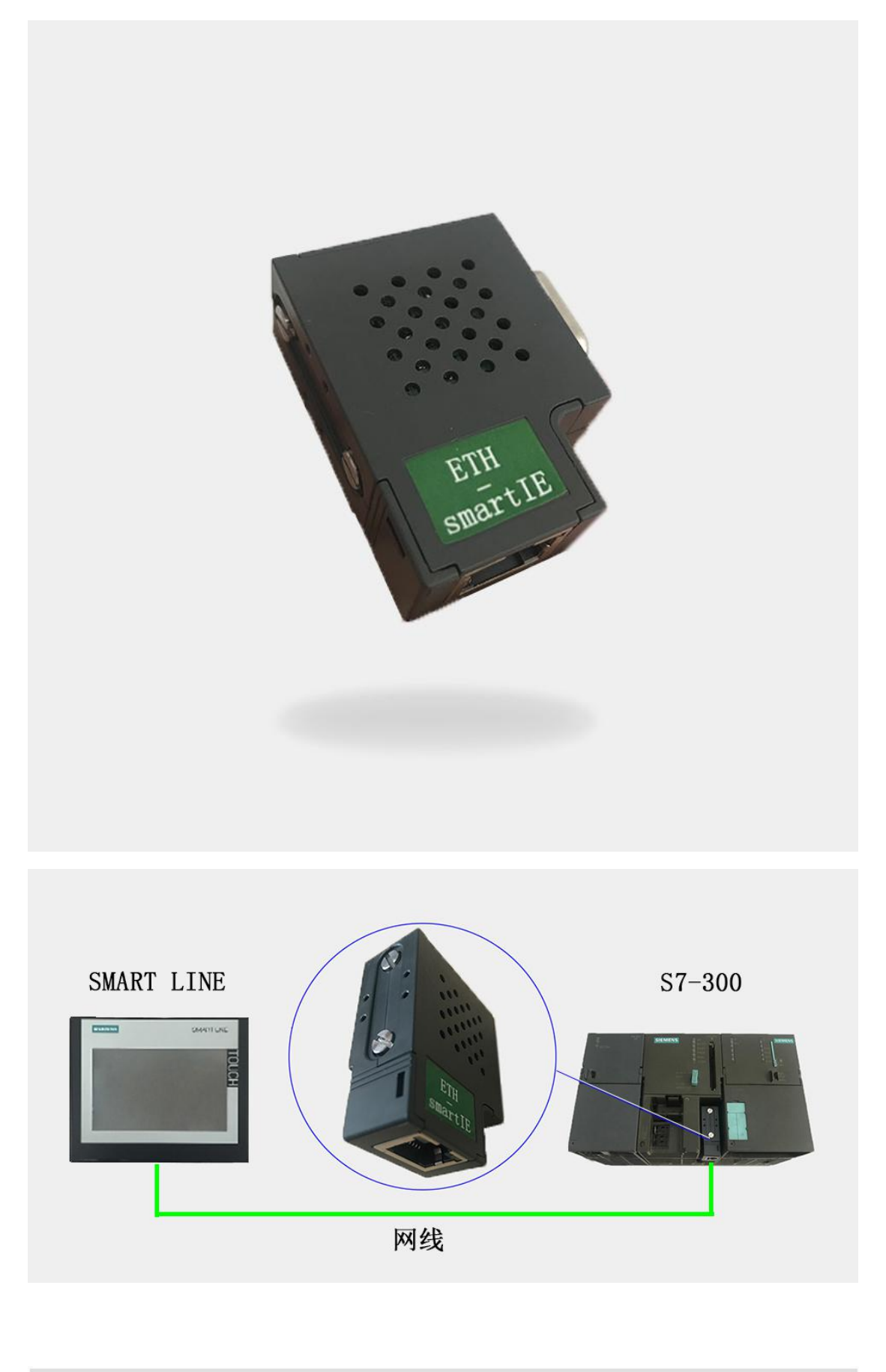

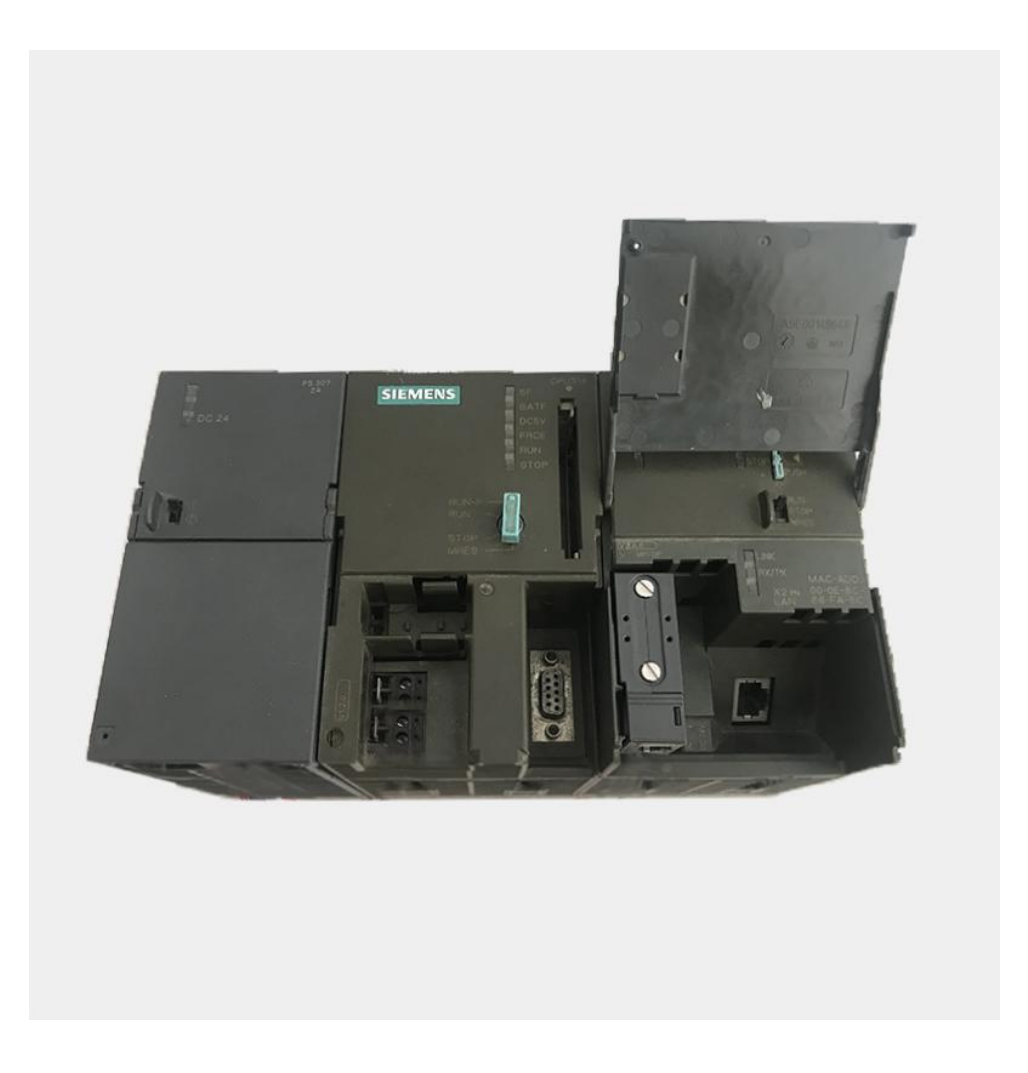

#### 迷你型 **ETH-Smart IE** 转换器的设置:

迷你型 ETH-Smart IE 的参数设置是通过 IE 浏览器来进行设置的,此时与该转换器相连的 PLC 要上电(注:该转换器是由 PLC 供电的),同时要将该转换器与计算机用网线连接好,星型 用两条直联线(RJ45 网线)由交换机连接到该转换器和计算机; 将计算机 IP 地址设置为 (192.168.1.100),掩码(255.255.255.0),网关(192.168.1.1),最后在计算机的 IE 浏览器中键入 192.168.1.222 就可进入该转换器的主菜单(如图所示):

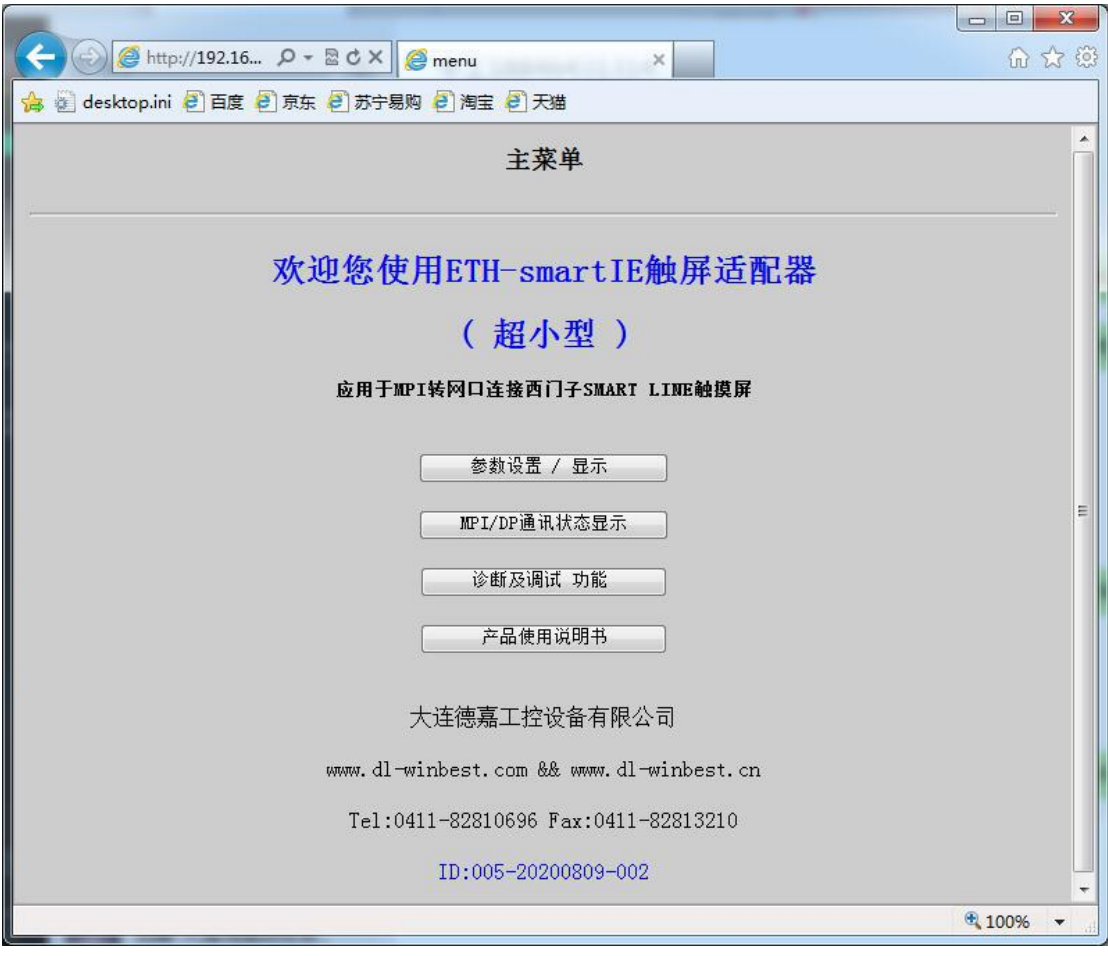

用鼠标点击[参数设置/显示]进入设置画面:

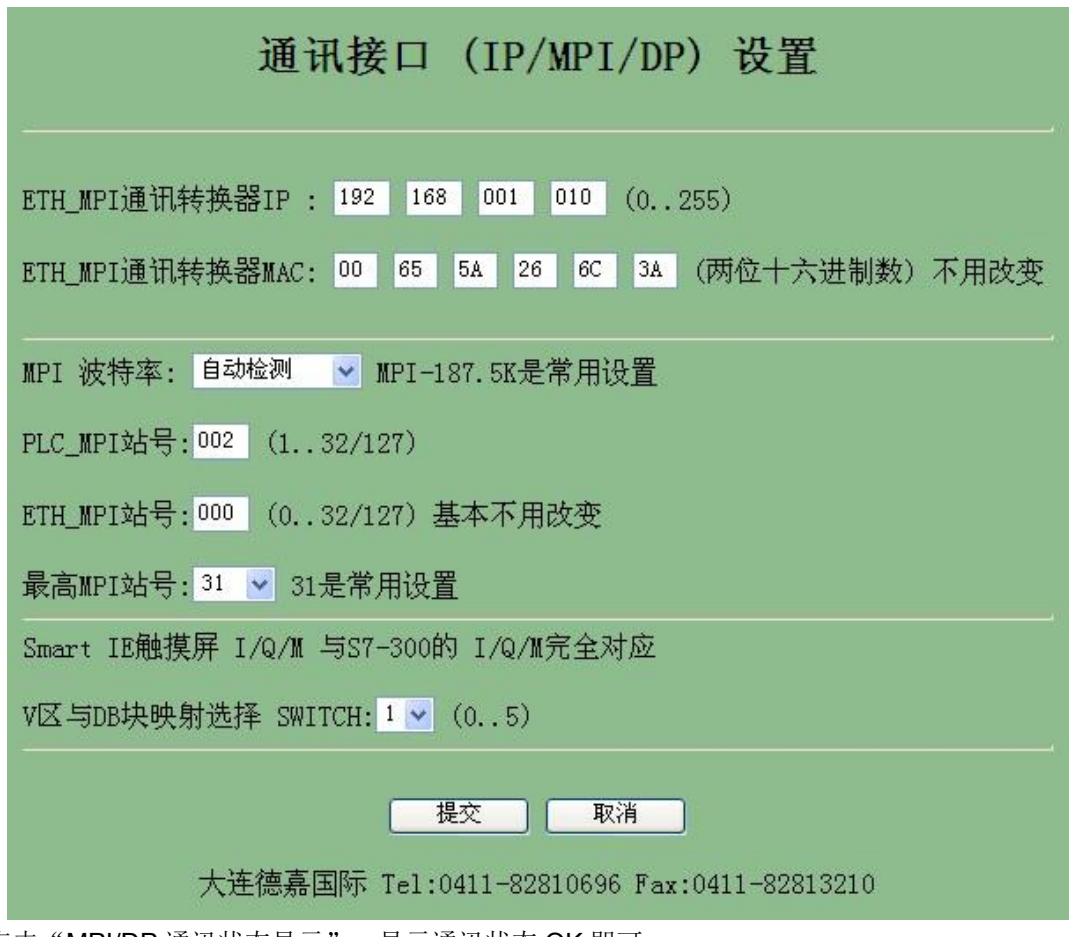

点击"MPI/DP 通讯状态显示", 显示通讯状态 OK 即可

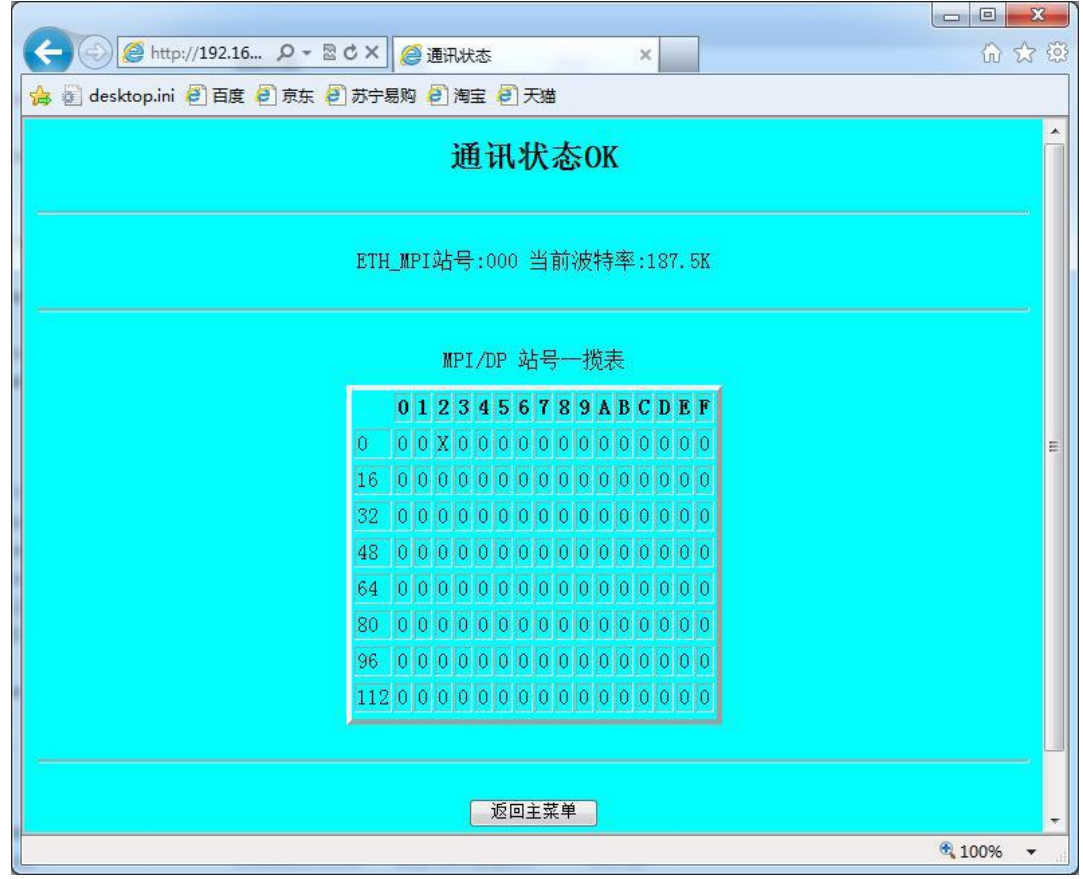

### <span id="page-7-0"></span>**3 SMART LINE** 触摸屏连接设置

1. 对于西门子 SMART LINE 触摸屏, 在 WinCC Flexible 中[连接]--> [接口]选"以太网"、PLC 设备[地址]填入该转换器的 IP 地址 [例如:192.168.1.10] ,[循环操作]打对号"√";另外 SMART LINE 触屏(HMI)的 IP 地址也应设置在同一段内,例如:192.168.1.200

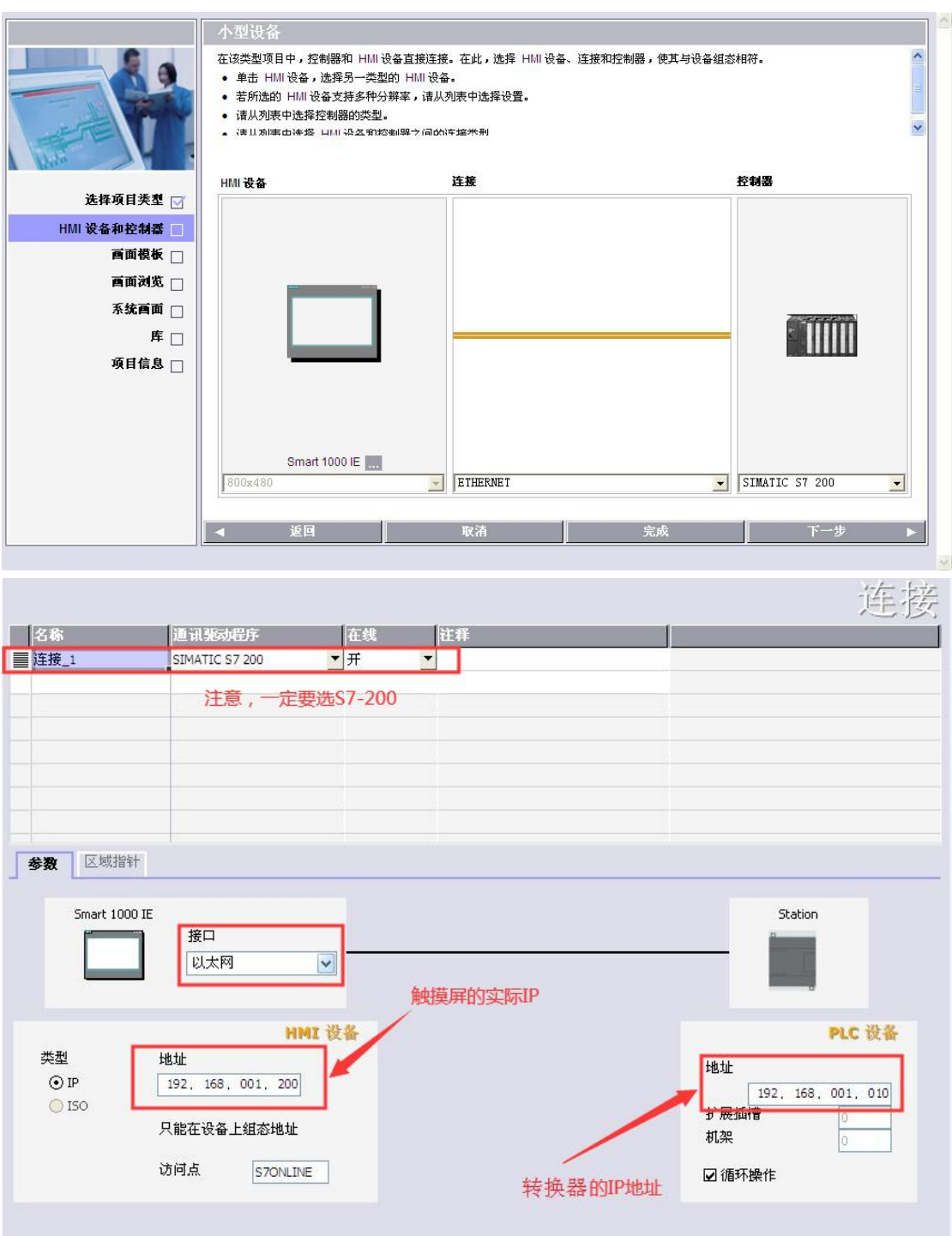

8 and 2010 and 2010 and 2010

西门子 SMART LINE 触摸屏的[E、I、Q、M、V]与 S7-300/1200 PLC 的[E、I、Q、M、DB]相 互对应,除 V 区与 DB 块要通过 SWITCH 的选择值来确定对应关系外,其余都是一 一对应关系

SMART LINE 触摸屏对应 S7-300/1200 PLC

 $Q \boxtimes (0-32767)$  ----  $Q \boxtimes (0-32767)$ 

I 区(0-32767) ---- I 区(0-32767)

M 区(0-32767) ---- M 区(0-32767)

V 区(0-32767) ---- DB1 块......

V 区与 DB 块映射选择 SWITCH:[0-5] 西门子 SMART LINE 触摸屏的 V 区与 S7-300/1200 PLC 的 DB 块的对应关系选择开关

该设置仅对西门子 SMART LINE 触摸屏有效 。

当 SWITCH=0 时:V0--V32767 对应 DB1.DBX0--DB1.DBX32767

当 SWITCH=1 时:

V100--V199 对应 DB1.DBX0--DB1.DBX99 长度 99

V200--V299 对应 DB2.DBX0--DB2.DBX99

V300--V399 对应 DB3.DBX0--DB3.DBX99

...................................

V32600--V32699 对应 DB326.DBX0--DB326.DBX99

...................................

当 SWITCH=2 时:

V0--V999 对应 DB100.DBX0--DB100.DBX999 长度 999

V1000--V1999 对应 DB101.DBX0--DB101.DBX999

V2000--V2999 对应 DB102.DBX0--DB102.DBX999

V3000--V3999 对应 DB103.DBX0--DB103.DBX999

..........................................

V16000--V16999 对应 DB116.DBX0--DB116.DBX999

............................................

当 SWITCH=3 时:

V0--V9999 对应 DB100.DBX0--DB100.DBX9999 长度 9999 V10000--V19999 对应 DB101.DBX0--DB101.DBX9999 V20000--V29999 对应 DB102.DBX0--DB102.DBX9999 V30000--V32767 对应 DB103.DBX0--DB103.DBX2767

当 SWITCH=4 时:混合长度

V100--V199 对应 DB1.DBX0--DB1.DBX99 长度 99

V200--V299 对应 DB2.DBX0--DB2.DBX99

V300--V399 对应 DB3.DBX0--DB3.DBX99

...................................

V2600--V2699 对应 DB26.DBX0--DB26.DBX99

.......................................

V9900--V9999 对应 DB99.DBX0--DB99.DBX99 V10000--V10999 对应 DB110.DBX0--DB110.DBX999 长度 999 V11000--V11999 对应 DB111.DBX0--DB111.DBX999 V12000--V12999 对应 DB112.DBX0--DB112.DBX999 V13000--V13999 对应 DB113.DBX0--DB113.DBX999 V19000--V19999 对应 DB119.DBX0--DB119.DBX999 V20000--V29999 对应 DB120.DBX0--DB120.DBX9999 长度 9999 V30000--V32767 对应 DB130.DBX0--DB130.DBX2767 长度 2767

当 SWITCH=5 时:常用设置,从 DB10 开始对应(V0xxx-DB10/V32xxx-DB42)

V0--V999 对应 DB10.DBX0--DB10.DBX999 长度 999 V1000--V1999 对应 DB11.DBX0--DB11.DBX999 V2000--V2999 对应 DB12.DBX0--DB12.DBX999 V3000--V3999 对应 DB13.DBX0--DB13.DBX999

V16000--V16999 对应 DB26.DBX0--DB26.DBX999

..........................................

........................................

#### <span id="page-10-0"></span>**4 STEP 7** 连接设置

请按照下面链接下载所需驱动程序:

XP 系统驱动(STEP7)[:点击下载](http://www.dl-winbest.com/download/xp.rar)

Win7 32 位系统驱动(STEP7): [点击下载](http://www.dl-winbest.com/download/win32.rar)

Win7/10 64 位系统驱动(STEP7/TIA Portal): [点击下载](http://www.dl-winbest.com/download/win64_mini.rar)

1. 下载完成后解压,运行 ETH\_MPI.exe

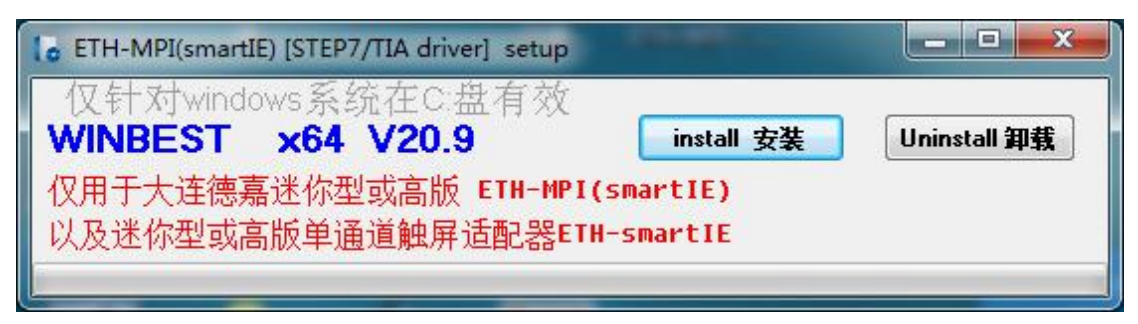

然后选[install 安装],完成后,你就能在西门子的 set the PG/PC interface 中找到 ETH-MPI 驱动 选项。

2. 打开 SIMATIC-->step7-->设置 PG-PC 接口

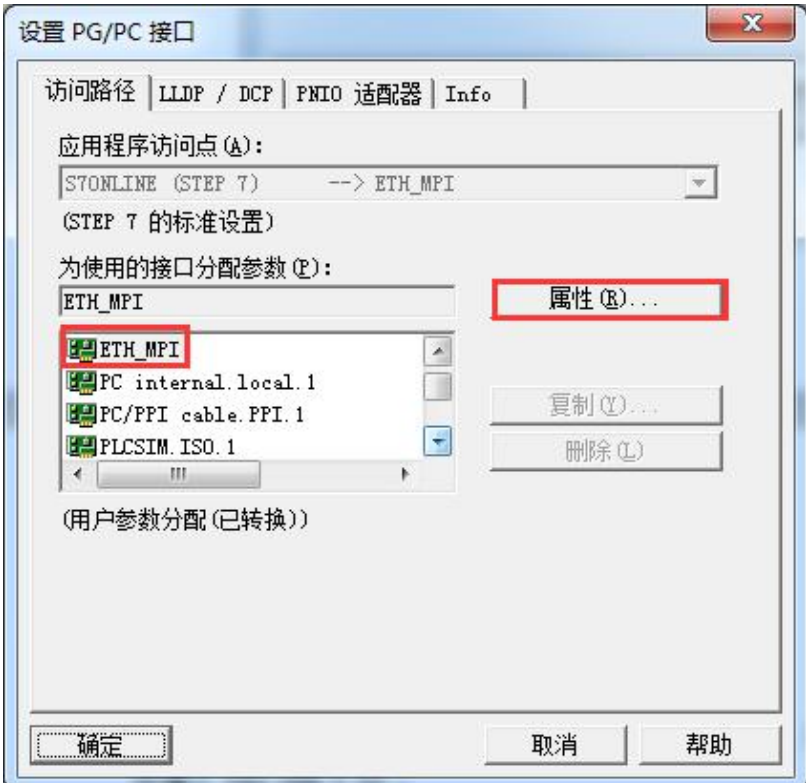

3. 选择 ETH\_MPI,然后点击 Properties..(属性),在该转换器的 IP 地 址中填入 192.168.1.10 。

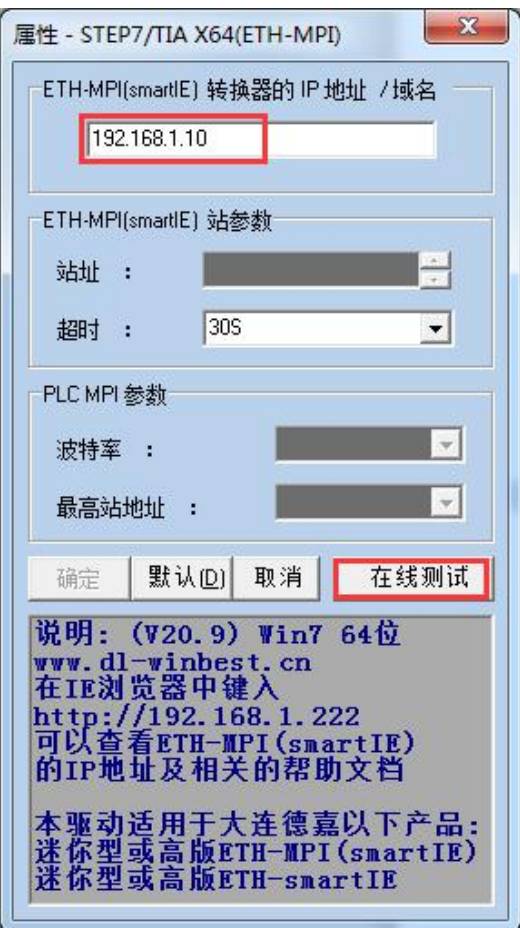

- 4. 可通过[在线测试]按钮测试填入的 IP 地址是否与该转换器完全一至。如果不能与该转换器 正常通讯,需在 IE 浏览器中键入 http://192.168.1.222 来查该转换器的 IP 地址,然后修改 "设置 PGPC 接口"中该转换器的 IP 地址。
- 5. 选择[确定]按钮保存设置,之后使用您就可以通过 Step 7 对西门子 S7-300 进行编程了。

由于本驱动是在 VC++2019 运行库基础上编写的,如果电脑没有 2019 运行库, 导致驱动文件通过编程软件读不到,如有连接 STEP7 或博途上传/下载时提示: "在线:无法加载所选的通讯驱动程序,未找到文件", 请安装压缩包里的"微软常用运行库",再次尝试。

#### **Win7/10 64** 位系统编程软件 **TIA Portal** 设置

1. 首先安装相应驱动, 打开 TIA Portal 软件, 点击"项目名", 选择"在线", 将设备作为新 站上传。

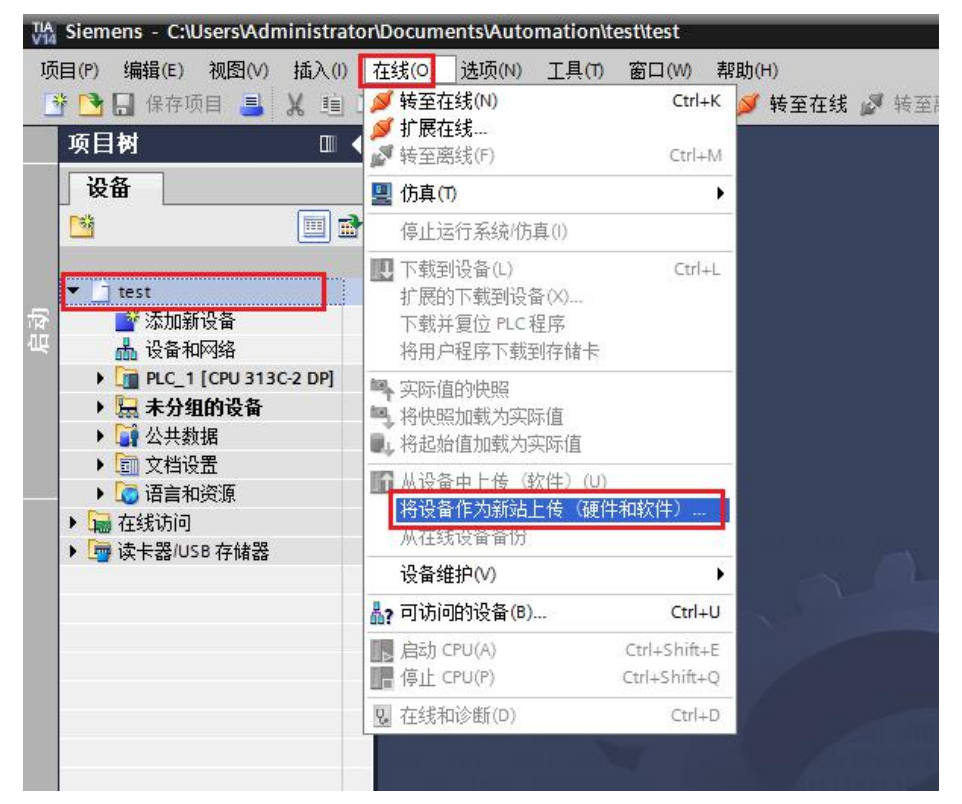

2. 在 PG/PC 接口中选择 MPI 类型,驱动选择"ETH\_MPI",点击"开始搜索",待搜索完成 上传即可。

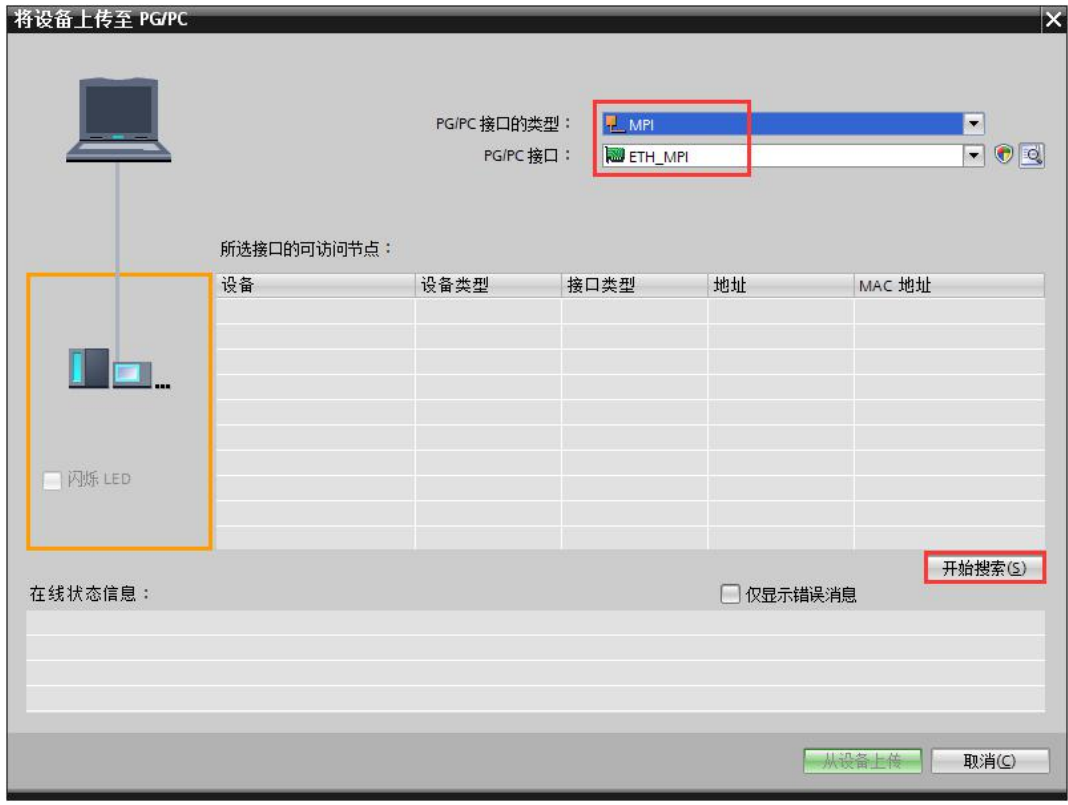

3. 下载程序时, 在 PG/PC 接口中选择 MPI 类型, 驱动选择 "ETH\_MPI",点击 "开始搜索", 待搜索完成下载即可。

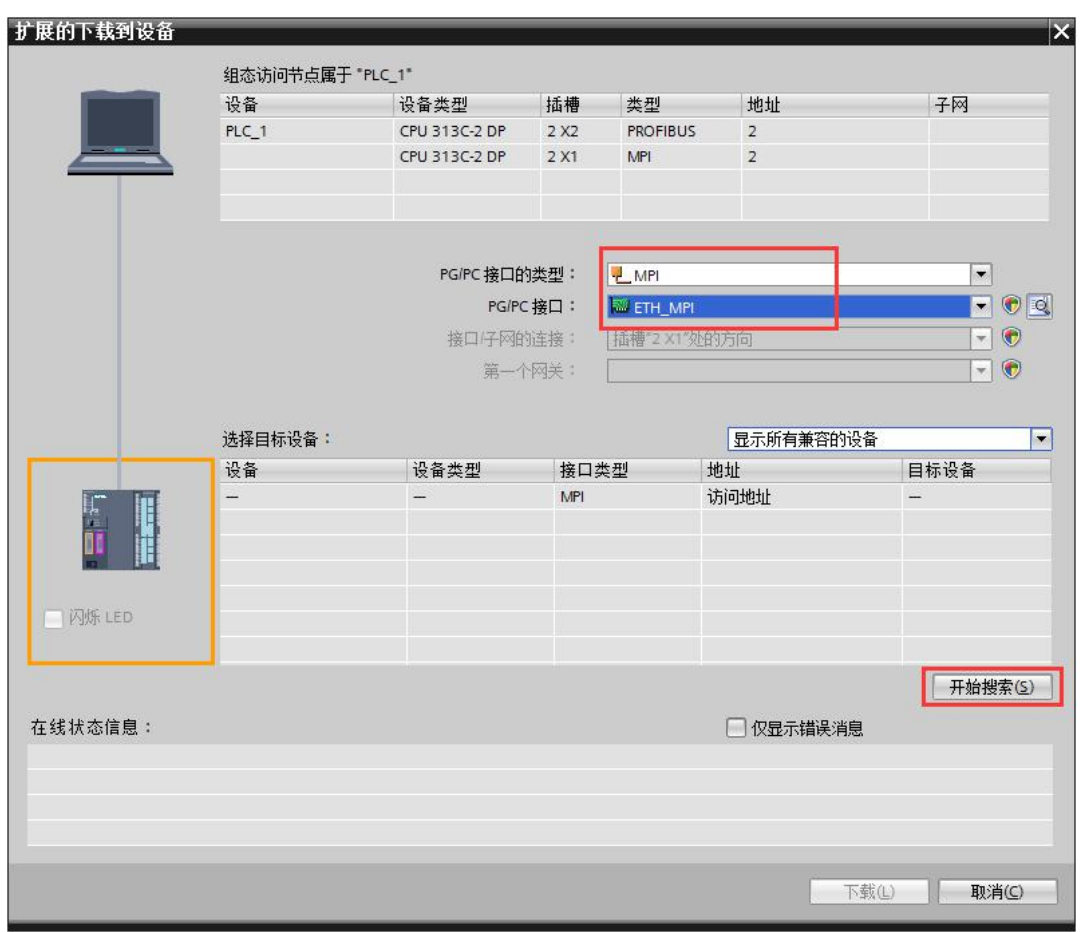

由于本驱动是在 VC++2019 运行库基础上编写的,如果电脑没有 2019 运行库, 导致驱动文件通过编程软件读不到,如有连接 STEP7 或博途上传/下载时提示: "在线:无法加载所选的通讯驱动程序,未找到文件", 请安装压缩包里的"微软常用运行库",再次尝试。

在进行介绍之前,我先把我做好的程序样例上传到此处,你可以直接下载

**S7-300** 程序:[点击下载](http://www.dl-winbest.com/download/s7300.rar)(右键另存为)

触摸屏程序[:点击下载](http://www.dl-winbest.com/download/touch.rar)(右键另存为)

a. 在 STEP7 中, 在 OB1 中调用 SFC1 来读取系统时间, 如下图

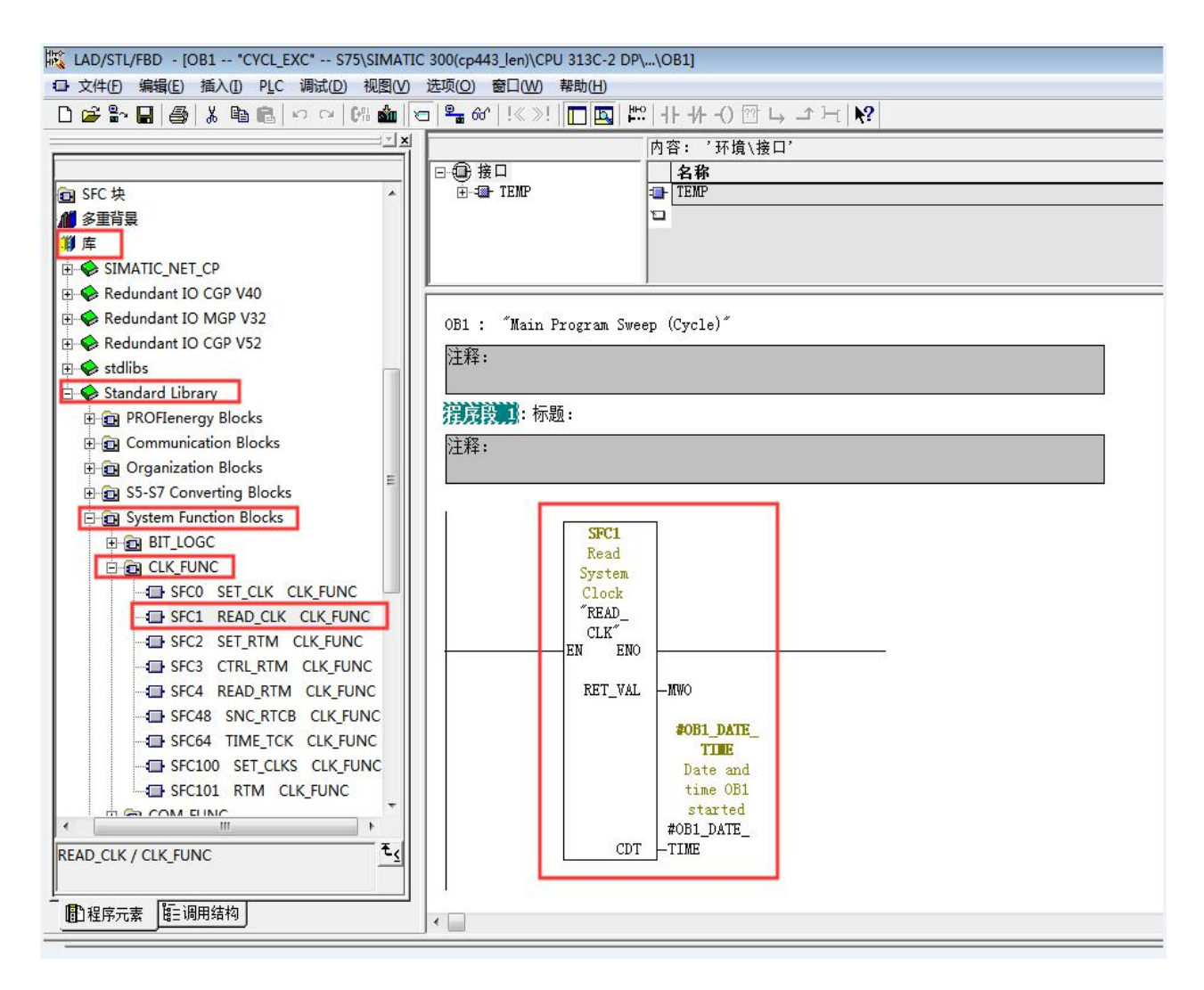

b. 插入 SFC1 后会自动生成变量,按照图示填写 SFC 参数

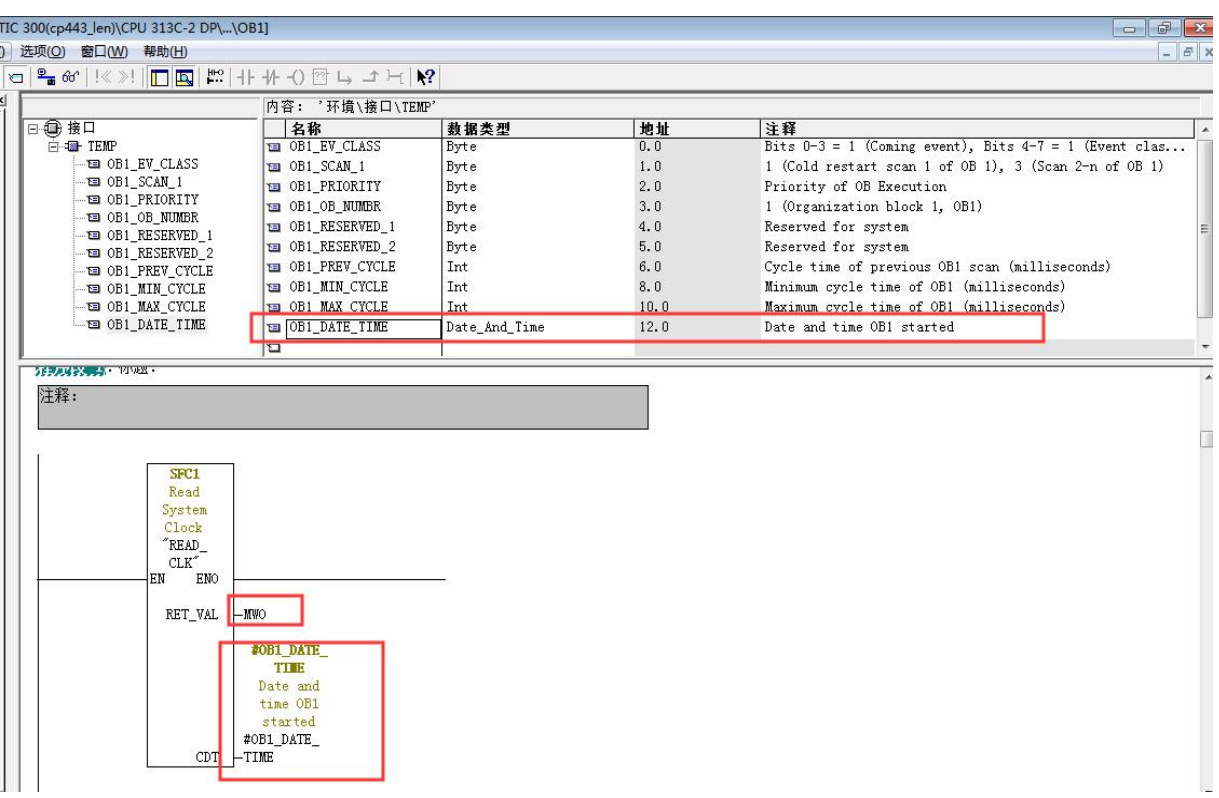

C. 在 OB1 中新建程序段,加入以下程序,将时间数据传送到 DB1 中

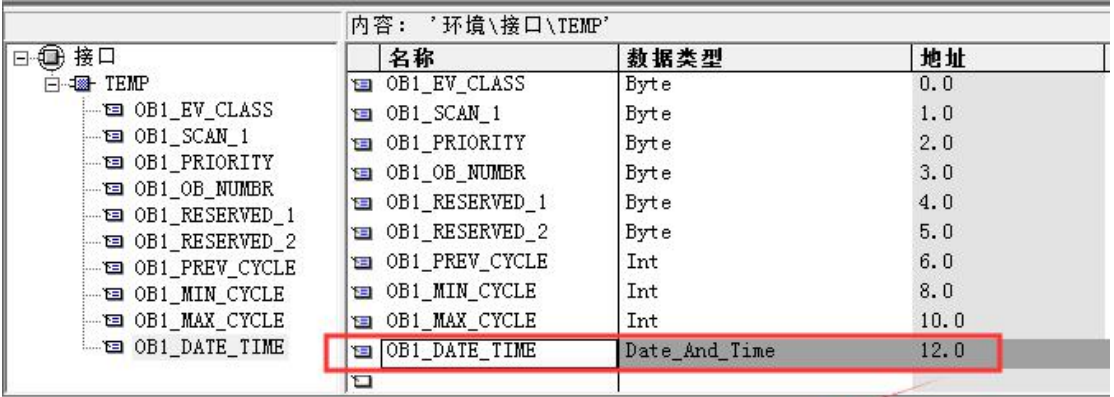

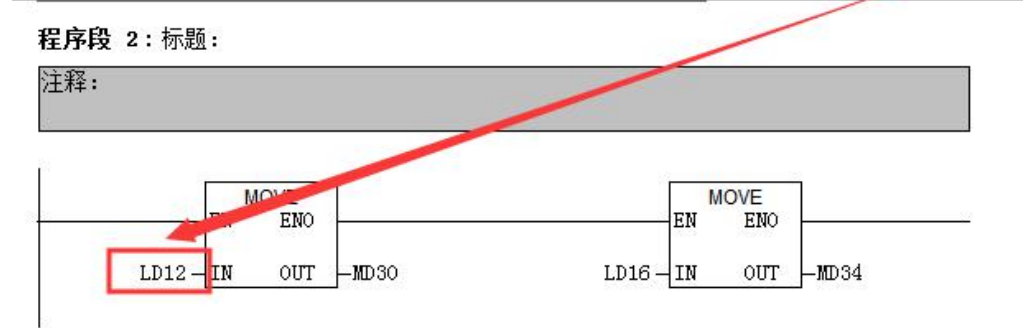

D. 最后,还要激活 plc 的时钟, 其步骤如下: 在 online 方式下, PLC——Set Time of Day...

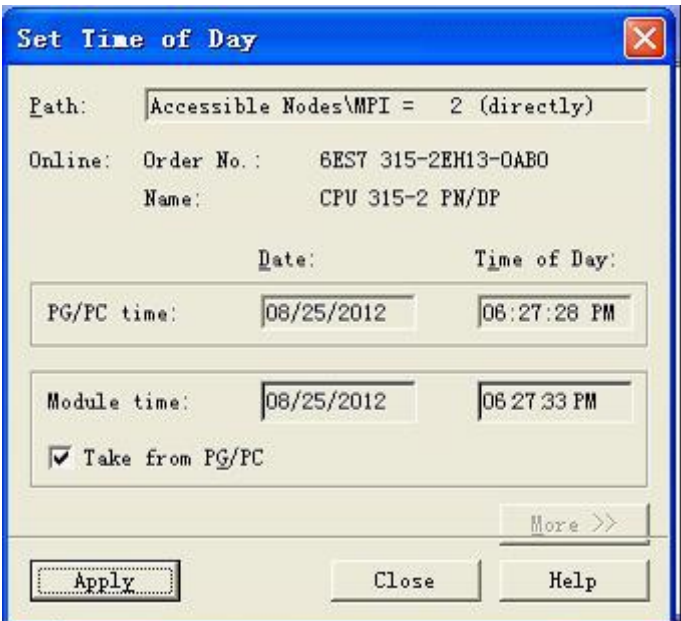

E. 在触摸屏中定义读取时间的区域指针地址为 MW30

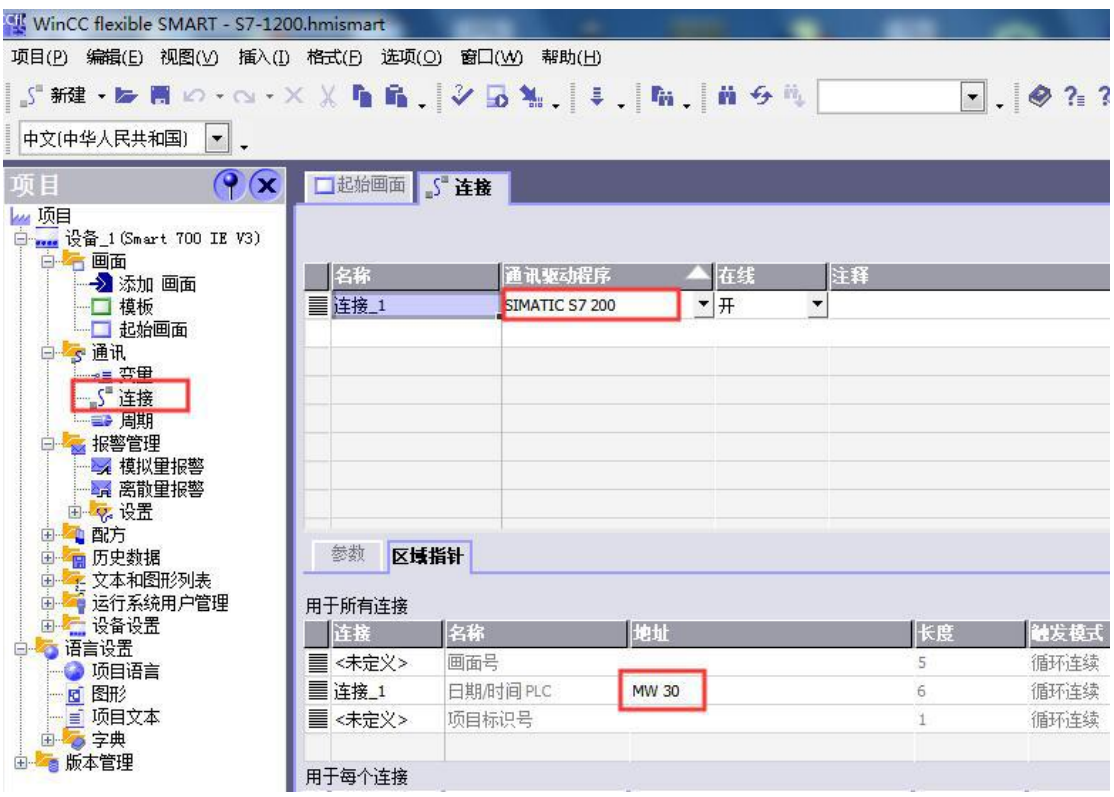